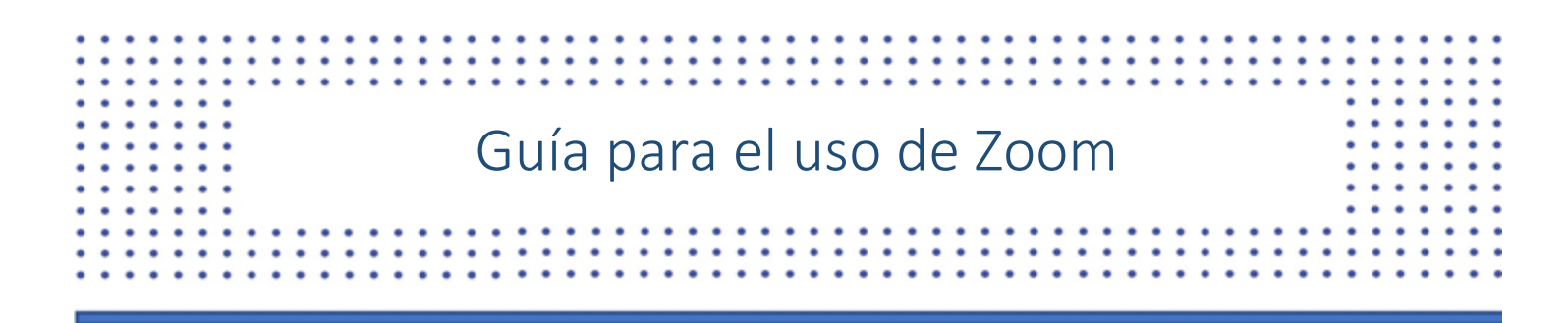

## Cómo abrir la aplicación Zoom

**Cómo descargar::**

- 1. En su navegador, use este enlace:<https://zoom.us/download>
- 2. Seleccione *Download* donde dice *Zoom Client for Meetings***.**

## Como usar su dispositivo para unirse a la audiencia

## **Cómo unirse desde su correo electrónico::**

1. Desde su correo electrónico, use el enlace que sigue **"Join Zoom Meeting."**

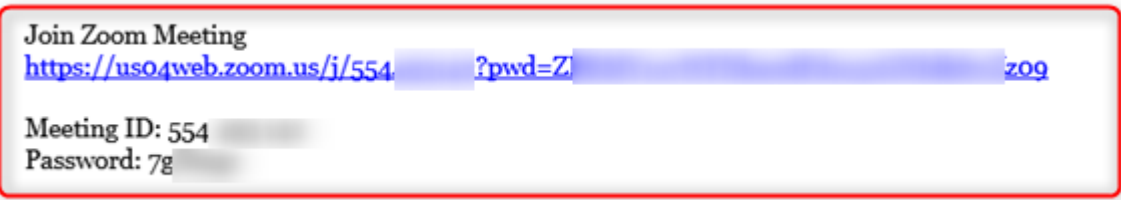

2. El enlace abre automáticamente la aplicación **Zoom** que está instalada en su computadora o usa su navegador para abrir la aplicación Zoom.

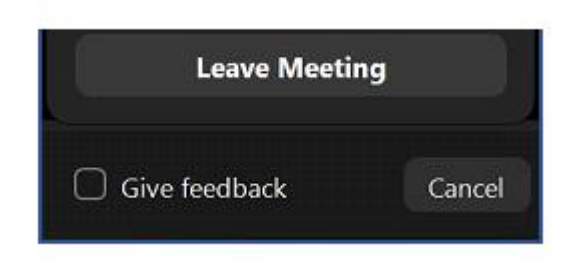

3. *Para salirse de la sesión, seleccione* **"Leave Meeting."**

## **Cosas importantes que debe saber:**

 Es muy recomendable usar audífonos que tienen un micrófono. Así se evita ecos o sonidos en el fondo que causan distracciones durante la audiencia.